# 25Live Pro Room Reservation Guide EVENTS WITH SERVICES

Go to mymcc.middlesex.edu

#### Enter your MyMCC username and password.

Search for the 25Live Pro tile. Click on it and the **25Live Pro** page will appear. You will find links on this page for the Bedford Café, Lowell Café, Bedford Main Street, and Lowell Assembly Room layout diagrams. These links are located under the **Blank Custom Layouts** left navigation. These diagrams are needed to request an Event with Services.

Blank Custom Layouts
Bedford Café
Lowell Café
Bedford Main St
Lowell Assembly Room

## **Scheduling An Event With Services**

I. Click Schedule An Event.

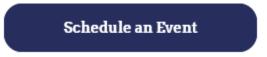

2. The main page of the 25Live Pro Application is displayed. Click the **Sign In** item located at the top right corner of the page.

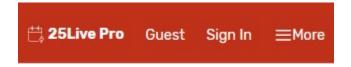

3. You are now logged into the 25Live Pro Application. Select one of the following Available Options shown below.

#### **Available Options:**

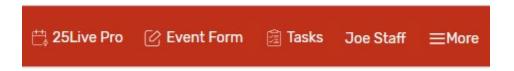

a. Select the **More** item to display the drop-down menu and select the **Availability** item to see available locations.

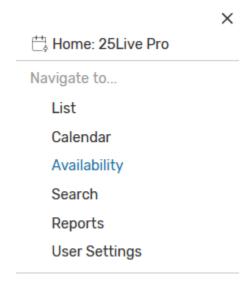

b. Select the **Event Form** item to create an event.

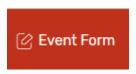

## Option One: See Available Locations (recommended)

Select the **Availability** item in the **More** drop-down menu to check if a space is available. The Available Grid page is displayed.

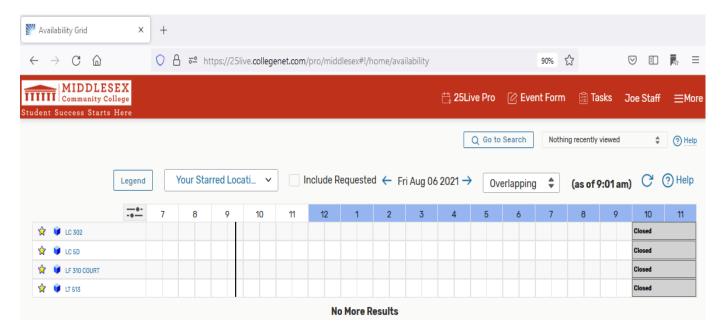

Select the Overlapping option:
 When the Overlapping view is selected you will be able to create an event by selecting a time and location in the Availability Grid.

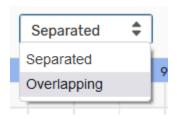

Check the date:
 Select the date item to make changes for the date.

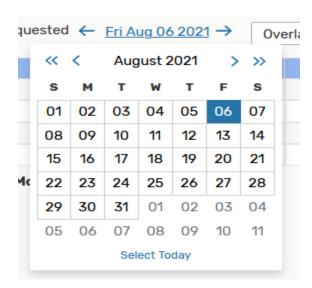

Select A Location Search:
 Select a Location Search to view all of the rooms by location.

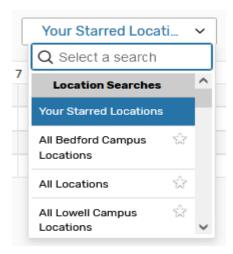

For example, all of the rooms for the Lowell Federal Building are shown when this location search item is selected.

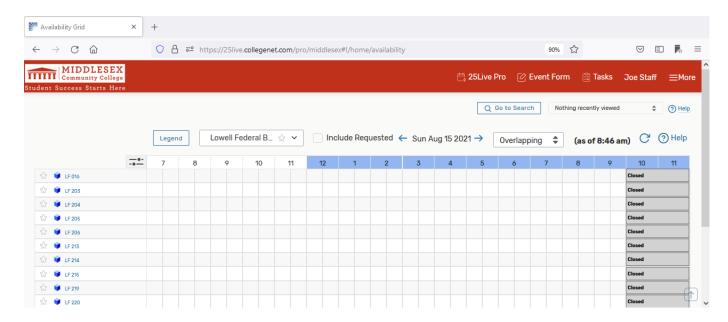

For Events With Services – Facilities, you need to select the following location search items to look up one of these locations:

**Lowell Cowan Center:** 

LC UPPER CAFE LC LOWER CAFÉ

Lowell Federal Building: LF ASSEMBLY

Bedford Campus Center: CC CAFÉ EAST CC CAFÉ WEST  Hover the mouse over a Location Name to see more details about the room such as features, layouts, and capacity.

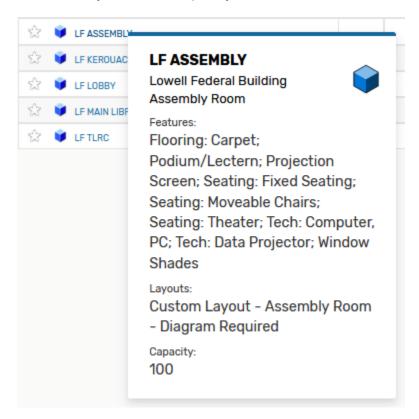

 Click on the Location Name to be taken to the location's Details tab to see more details about the room.

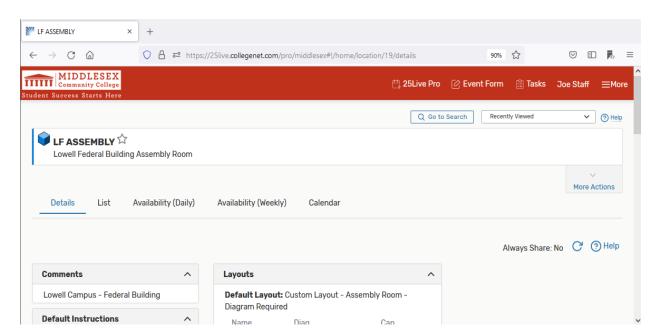

 If you click on a location and time in the grid you will be transported to the Event Form, Event Wizard item. The cell for LC LOWER CAFÉ for Sunday, Aug 15,2021 at 7:00 – 7:30 am. is selected.

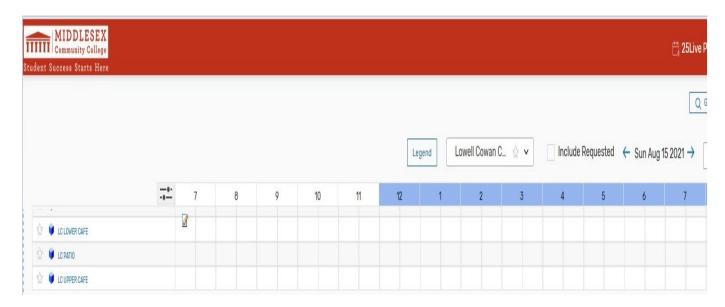

#### The Event Form, Event Wizard is displayed:

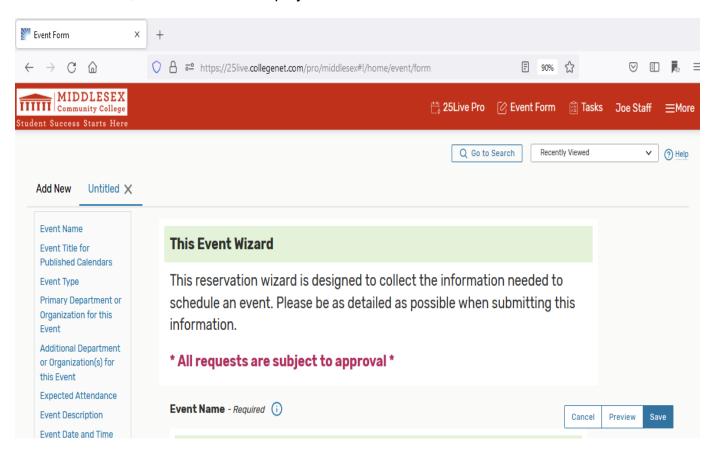

The Event Form, Event Wizard contains the date, time and location that was selected in the Availability Grid. The date and time is Sunday, August 15, 2021 from 7:00 – 7:30 am.

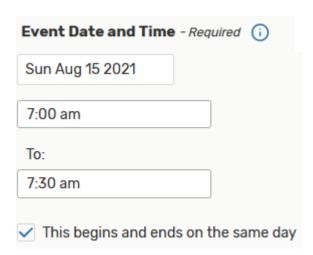

The Location is LC LOWER CAFÉ:

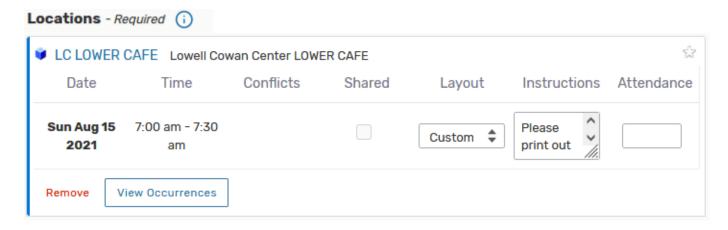

If you want to start over, you can select the **Cancel** button and you will be taken back to the Availability Grid. If you want to continue to create an event then follow the instructions in the Option Two section of this guide.

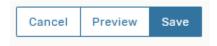

#### Option Two: Event Form - Event Wizard

#### \*=Required Information to be Entered

Select the **Event Form** item at the top right of the page to open the Event Form, Event Wizard.

#### 1. \*Enter "Event Name"

- 40 characters maximum including spaces.
- Be specific, clear and accurate. Example include: Award Ceremony, Admissions Open House, 5k Benefit Run, etc.
- Avoid using acronyms.

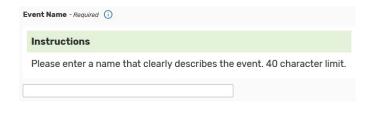

#### 2. Enter "Event Title"

 Event title – needed only if you want to post event to a public or private calendar.
 If no event title is entered the Event Name will be used.

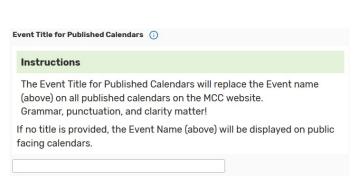

## 3. \*Select "Event Type"

- Select from the drop-down menu.
- Choose an event type cannot be changed once the event is saved.

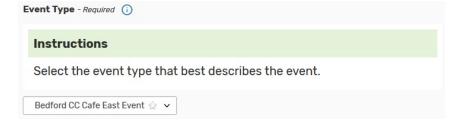

#### FOR EVENT WITH SERVICES - FACILITIES

- Choose from one of the event types that require facility services from the EVENT TYPE drop down menu:
  - Bedford CC Cafe East Event
  - Bedford CC Cafe West Event
  - Bedford CC Cafe East & West Event
  - Lowell LC Upper Cafe Event
  - Lowell LC Lower Cafe Event
  - Lowell LC Lower & Upper Café Event
  - Lowell LF Assembly Room Event

NOTE: These areas require Facilities. More information on this in section 14, Requirements.

# 4. \*Select "Primary Organization for this Event"

- Select the Department or Organization responsible for the event.
- Start each search with MCC.
- Read the instructions for additional detail.

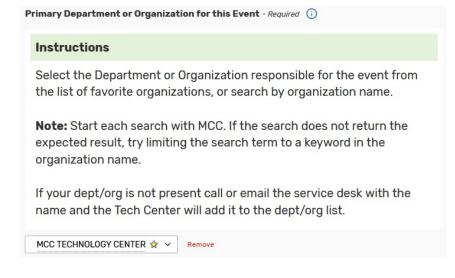

# 5. Enter addition departments or organizations that may be involved with the event.

- Select the "EDIT" button.
- Enter the Department or Organization in the Search Control.
- Start each search with MCC.
- Check the items to select.
- Select the "Done" button to close the search control.

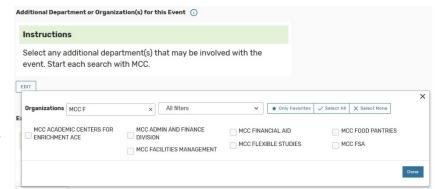

#### 6. \*Enter "Expected Attendance"

Add in your expected head count.

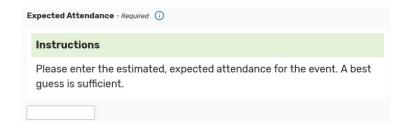

#### 7. Enter Event Description

If you are posting your event to a private or public calendar include additional information about your event here.

- DO NOT include the event title, day and time and location in the description.
- DO NOT Change the font, font size and font colors.
- DO NOT use all caps or excessive use of exclamation points.
- DO keep the event description brief and to the point.
- DO include hyperlinks to webpages or PDF's containing additional even information if necessary.
- DO proof read event description prior to saving and make corrections as necessary.
- DO check the published calendar to ensure that the information is presented as intended.

#### 8. \*Select your "Event Date and Time"

- Enter the date and time of the event.
  - Click on the date control to display monthly calendars.
  - Choose time from the pick list or enter it in the box.
  - Please ALWAYS leave 'The event begins and ends on the same day' checked.

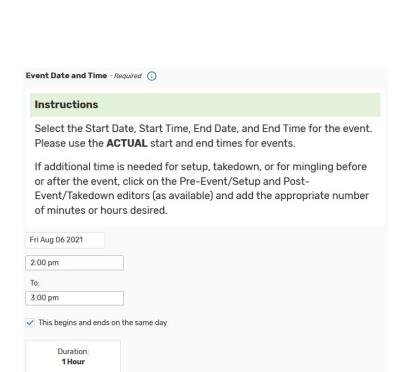

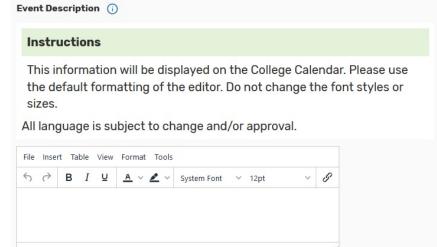

#### Will you need additional time before and after the meeting?

- "Yes"- Click on the Additional time item to expand the control. Enter the Pre-Event and Post-Event times.
- "No"- However, Campus Management and/or Facilities may add the time information if needed.
- If your event requires set up and break down by facilities or outside vendors, the

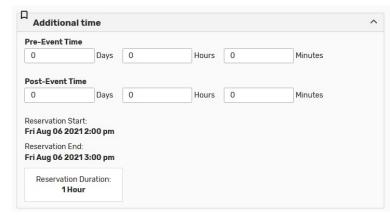

scheduler/approver will assign this time to your event based on the information you provide in the Requirements Section. The approver will contact you to confirm.

#### o Will this event repeat?

- "Yes"- Click on the Pattern Picker button.
- The Pattern Picker dialog box is displayed.
- Please choose Daily, Weekly or Monthly only.
- If the repeat event occurs at different times of day additional event requests are required.

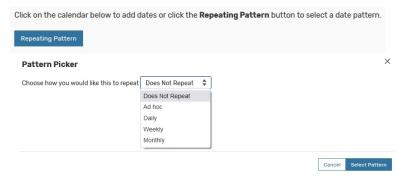

# Will you need to add dates?

- Click on the calendar to add additional dates.
- If the additional dates occur at different times of day then additional event request are required.

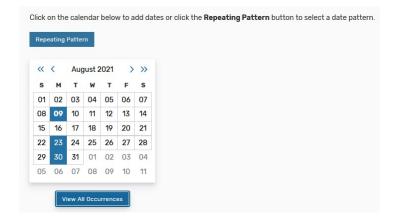

#### View All Occurrences

- Click on the View All Occurrences button.
- The All Date Occurrences dialog box is displayed.
- Make modifications to Dates and Close the Dialog box.

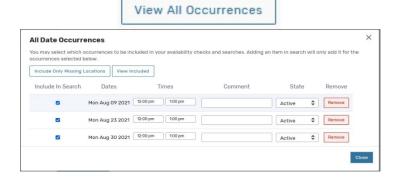

#### 9. \*Select your "Location" - Search Options:

- Auto-Load Starred: All your starred locations will be displayed in search results.
- Hide Conflicts: Conflicts not displayed in search results or displayed as an unavailable location.
- Enforce Headcount: No search results displayed when headcount enforced and Headcount > Default Capacity.

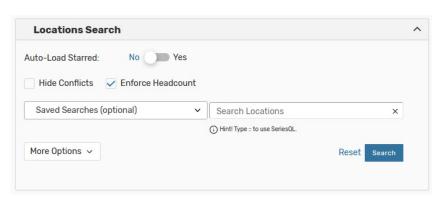

- Saved Searches: Select a saved search.
- Search Locations: Type in a location name.
- More Options: Search for a location based on Categories, Features, Layouts or Capacity values.

#### **Select Location in Search Results:**

- Select the "Request" button to select the location..
- For Event With Services Facilities, you need to select one or more of the following locations:

CC CAFE EAST CC CAFE WEST LC UPPER CAFE LC LOWER CAFÉ LF ASSEMBLY

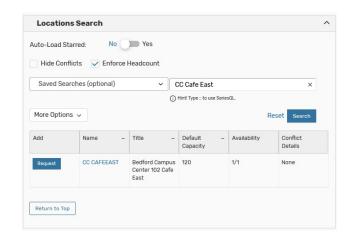

#### Location Selected:

The selected location is displayed.

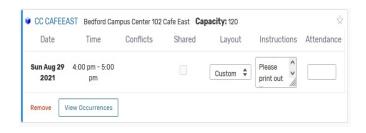

This should only be used for layout diagrams and instructions.

Do Not use this space for service requests such as catering or

y さ Search Desktop

✓ All Files (\*.\*)

4/22/2021 7:15 PM

12/2/2020 1:12 PM

Cisco Webex Meetings
B Documents - Shortcut

Excel 2016
Opera Browse

#### 10. Select "Attach a File"

- Select the "Upload a File" button to attach a file. The File Upload dialog box is displayed. Select the file to be uploaded.
- Attach a file here with information the approver/scheduler would need to secure your event space. Please note that most rooms are set up as is, and rooms can have multiple set up standards. View the location details for set up standards and room features. This can be found by typing in the location name in the Search Locations control on the main application page.
- If you are requesting an event in Cafe East, or West, Lower or Upper Cafe, or LF Assembly you must attach a room layout with the desired design. Attach this file here for review by the approver and facilities. Facilities will be in contact with you to confirm the layout. Please include the date of the event, location and requestor name in the filename.

Attached Files (i)

Instructions

audio/visual.

Upload a file

This PC

Downloads

Local Disk (C:)

Pictures

₩ Videos

↑ ■ > This PC > Desktop

#### 11. Insert an Image

 Enter the URL for the event image in the space provided.

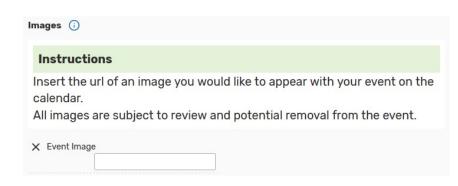

# 12.\*Change "Contact Roles for This Event"

 These fields are automatically filled in but can be changed. If you are requesting the room for someone else please enter their name in the requestor box by doing a search.

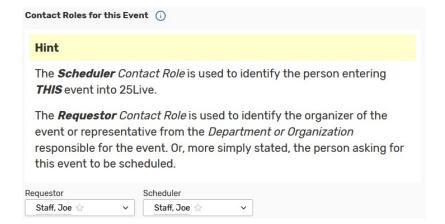

#### 13. Choose a "Categories"

- Select the "EDIT" button and check the "Don't Publish To Web" checkbox if you do not want your event to be displayed on a calendar.
- This is an important step. If you do not check this off, your event will be published.

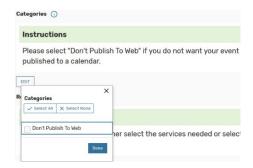

### 14. \*Add "Requirements"

- This box will appear if an Event Type of Café East/West, Lower/Upper Café, or LF Assembly
- You are required to check the 'Custom Layout' check box and attach a file in Section 10, Attach a File. A comment may be entered here if desired.

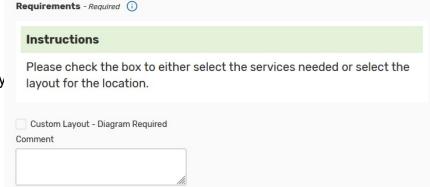

 Depending upon the facilities services you need, time on the beginning and end of your event may mean that the room you have chosen will not be available. If this is the case, the approver will contact you and choose a more appropriate room for your event

#### 15. \*Comments

 If there is no other information to be provided about the event, type in "N/A".

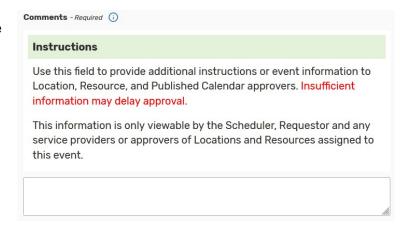

# 16.\*Read the Affirmation and check if you agree.

Click the box next to 'I agree'.

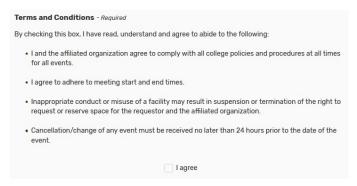

## 17. After Saving This Event

- At the bottom of the Event Wizard, there will be five choices which are performed after the event is saved.
  - Go To Events Details: The event details tab is displayed.
  - Create Another Related Event: This will create a new event that is related to this event.

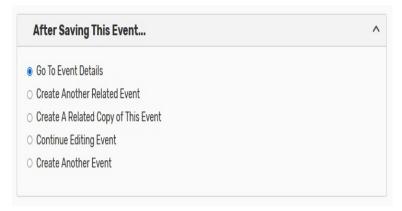

- Create A Related Copy of The Event: This will create a new event that is a related copy of this event.
- o Continue Editing Event: This will allow the user to continue editing this event.
- Create Another Event: A new event is created and displayed.

#### 18. Save This Event

- Save: Select the "Save" button to save this event.
- Cancel: Select the "Cancel" button to cancel the creation of this event. You are taken to the 25Live Pro Dashboard.
- Preview: Select the "Preview" button to open the Preview dialog box which displays all of the options you selected for this event.

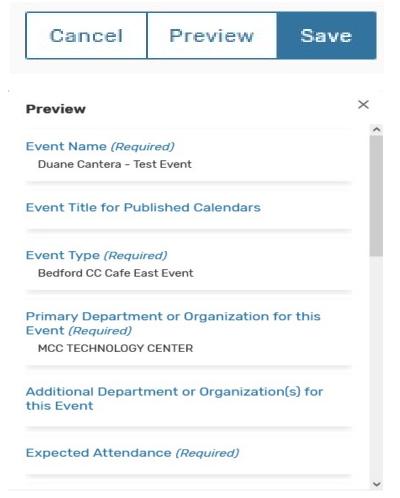

- After the Save Operation is performed your event is now sent to an event approver where they will review and approve or contact you with questions if needed. Once you receive an emailed confirmation from a room approver you'll know your event is confirmed.
  - o If you have requested services, you will most likely receive a call from the scheduler/approver and/or from the service provider.